#### **Installing the Scanner Software**

# Quick Ceph™ Systems

Step by step instructions on how to install and operate the new VistaScan 3.5.1 software.

If you purchased your computer through Quick Ceph Systems, this version will be installed and ready to use. Skip to Step 6. If you did not buy the computer from Quick Ceph Systems and would like to have the new version of the driver software (VistaScan 3.5.1), you can download it from the UMAX web site (www.umax.com).

### **Step 1**

If you are ready to install the new scanner software, locate the installer icon "VistaScan Installer" and double click on it to start the install. If you have already installed this program, skip to Step 6.

Vistalican installer

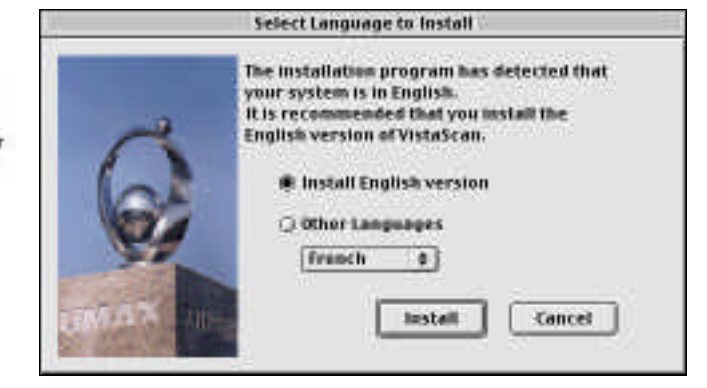

## **Step 2**

Once you have launched the installer program, you will be presented with the above installer window. Choose the desired language, then click on the "Install" button.

#### **Steps 3&4**

Next click on the "Continue" button in the "UMAX VistaScan" window. After that, choose "Accept" in the UMAX Software License Agreement window.

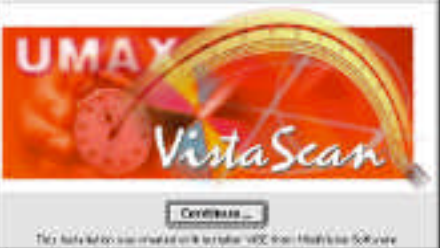

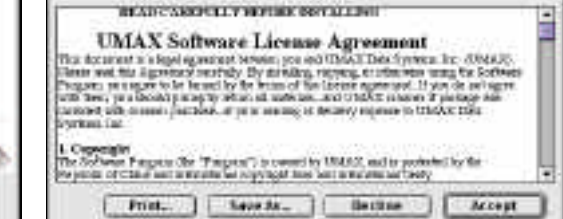

功長

### **Step 5**

- A Choose the drivers that are needed for the scanner.
- **B** Check the items in your installer window **EXACTLY** as we have checked them in the window to the right.
- C After you have selected the proper install items, make sure that the Install Location is your Macintosh HD.
- **D** Click on the install button. The program will install to your hard drive folder.
- **E** After the installation is complete, you should click the "Quit" button, then Restart your computer.

#### **Step 6**

Open your Hard Drive folder and locate the folder titled "UMAX VistaScan 3.5.1". Inside that folder there should be an icon named "UMAX VistaScan DA 3.5.1" Below is the program icon to launch the scanner program.

Double click on it to start.

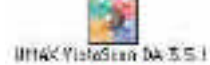

BBB E Easy Install **S VistaScan Plug in Driver** VistaScan TWAINDriver VistaScan DA  $\Box$ 8 [] MagicMatch Engine and Profiles [] ColorSyac<sup>te</sup> Engine and Profiles 888 Apple Compatible Driver □ **LMAXShare LAAXChooser** 8888 **28: VistaScan English Version** VistaScan French Version VistaScan Spanish Version □ VistaScan Portuge Version Date space available : 2,007-1406. Approximate disc space needed: 41,7108 **Install Lecation** Quit The fiction "turned visitable in  $3.5\pm 1$  which symplection we must "the contribution  $40\%$ testal **Metricodox: Metritesh HD** ▼ UMAX Installer Menu

VistaScan installer

**NEXT:** After you have started the program, go to "Setting Up the Scanner Interface".

#### **Setting Up the Scanner Interface**

# Quick Ceph™ Systems

Click on this to access the Preference set-up menu. This

This diagram explains how to configure the VistaScan 3.5.1 software interface for scanning x-rays into your computer. Once these settings are selected, they will remain the same unless they are altered to scan other material.

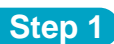

Lift up the hood of the scanner and place an x-ray face down with the profile facing to the upper left of the scanner. Follow the below set-up instructions.

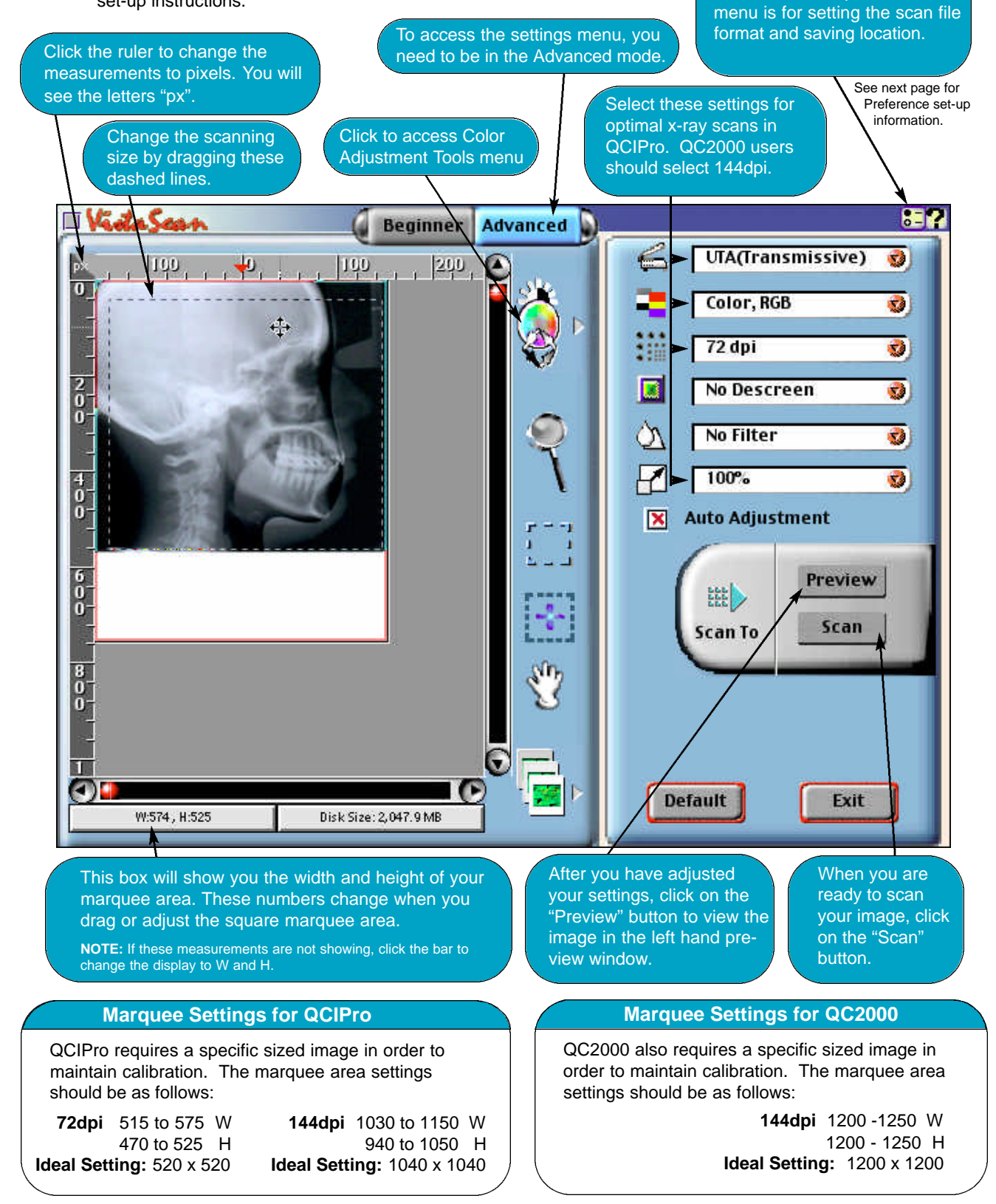

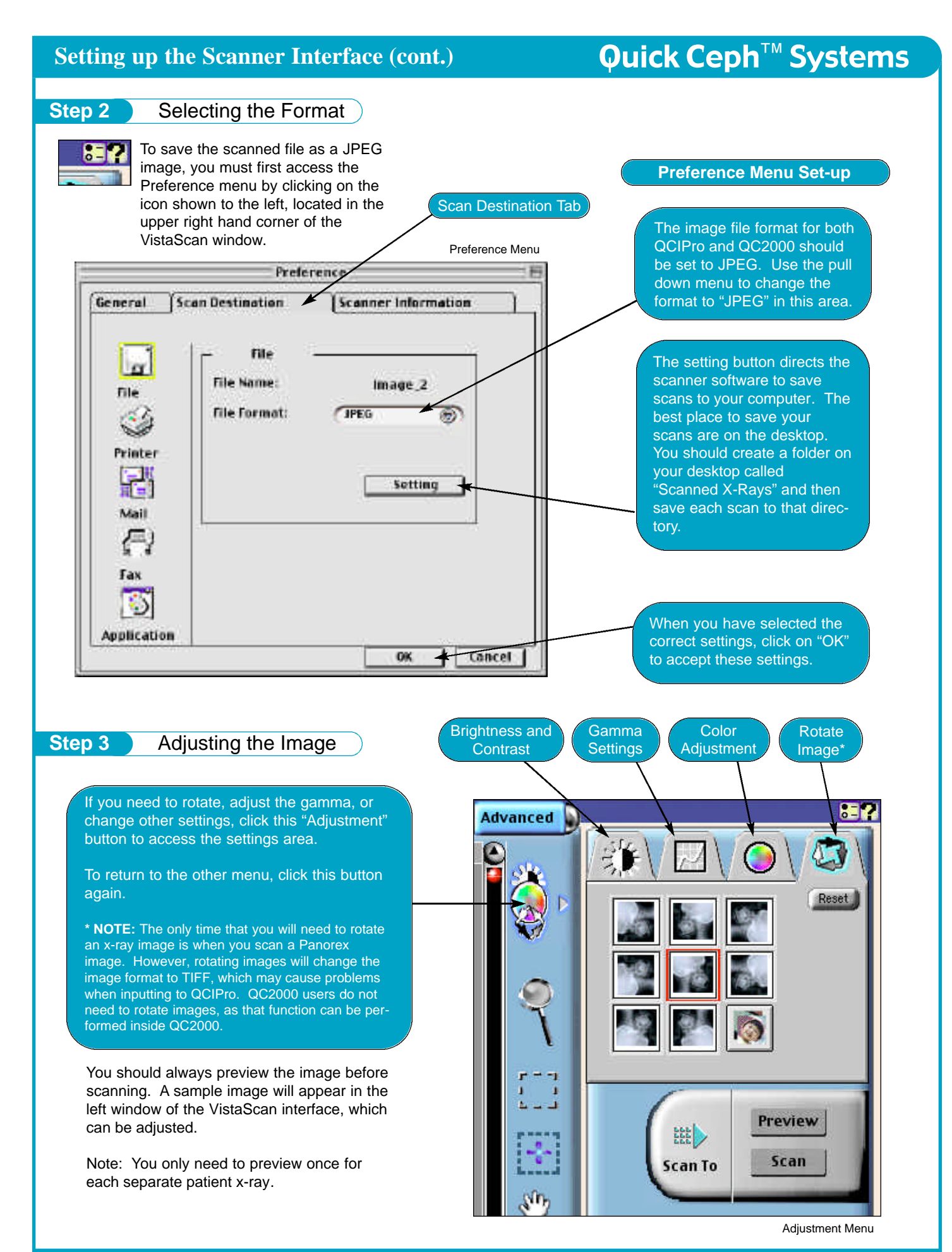

http://www.quickceph.com/docs/1020VistaHelp3.5.1.pdf Page 3

### **Scanning Settings for 3 Layer X-Rays**

# Quick Ceph™ Systems

This page explains how to set the Gamma settings to capture the 3 images that are needed for the x-ray enhancement capability of QCIPro and QC2000.

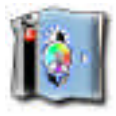

To access the gamma settings, click on the Color Adjustment / Adjustment Tools menu.

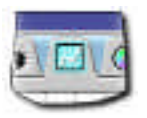

Then click on the Gamma Tab. It looks like a graph with a white line. This will allow you to access and adjust the gamma settings.

**LIGHT SCAN** Using your mouse, slide the small box toward the upper left to make the image lighter.

Click the "Scan" button. If you set the save preferences correctly, this scan will be saved as **"Image\_1"** in the "Scanned X-Rays" folder.

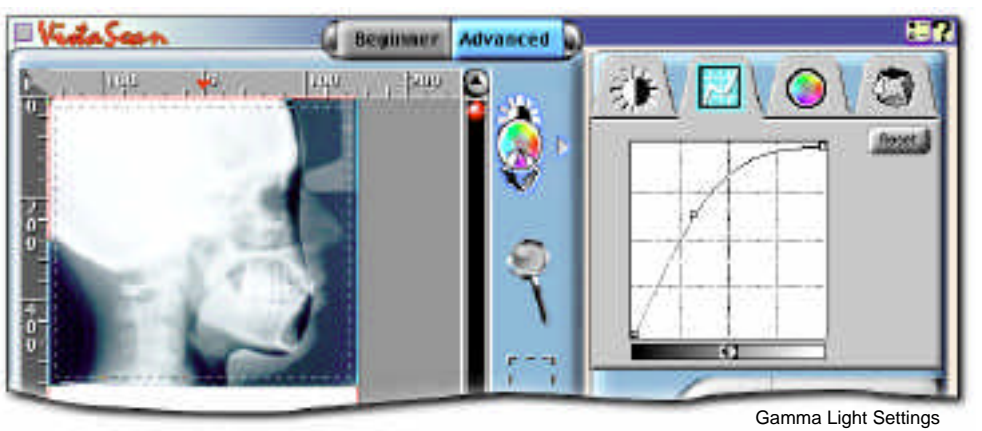

**MEDIUM SCAN** Click on the "Reset" button to put the line back in the middle to produce a medium/normal image.

Click the "Scan" button. This image will be saved as **"Image\_2"** in the "Scanned X-Rays" folder.

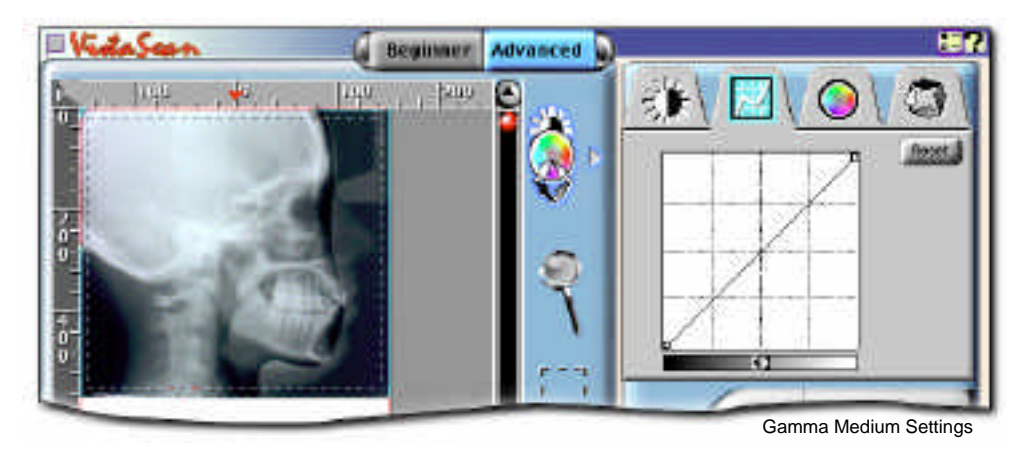

**DARK SCAN** Slide the small box toward the lower right to adjust for a dark image.

Click the "Scan" button. This image will be saved as **"Image\_3"** in the "Scanned X-Rays" folder.

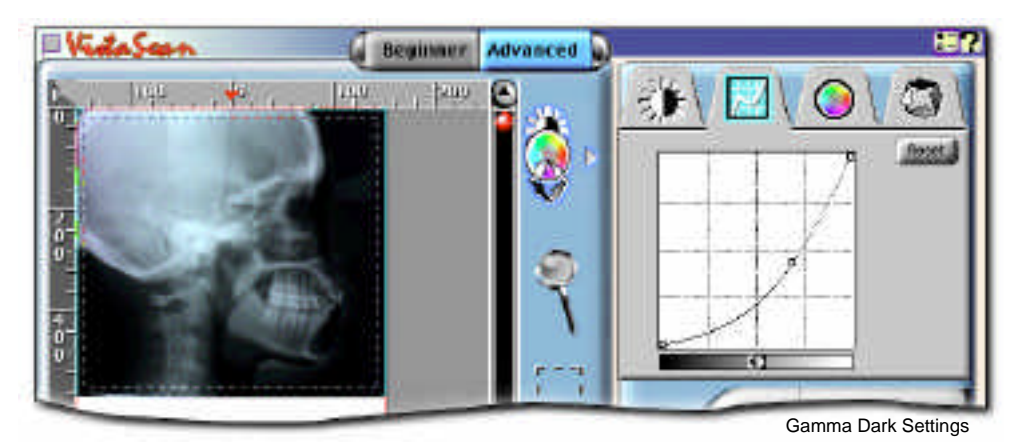

http://www.quickceph.com/docs/1020VistaHelp3.5.1.pdf Page 4